## **HOW TO DROP/WITHDRAWAL**

- 1. Go to [www.collin.edu](http://www.collin.edu/) and click on CougarWeb (located at top right side). Login with your username and password
- **2.** Go to "Registration and Planning (Add, Drop, &Withdraw)" from the

"Registration and Tools" section of the page

**Registration Tools** My Profile Registration and Planning (Add, Drop & Withdraw) **Course Catalog & Descriptions** Look Up Classes Quick Course Finder Register for Classes Search and register for your classes. You can also view and manage your schedule Credit Wintermester&Spring2021  $\vert$   $\star$ Continue

- **3.** Click "Register for Classes"
- **4.** Select term (credit fall/spring/summer courses)
- **5.** In the Summary area, under the Action drop-down, choose "Drop [xxx]" or the Withdraw option of your choice

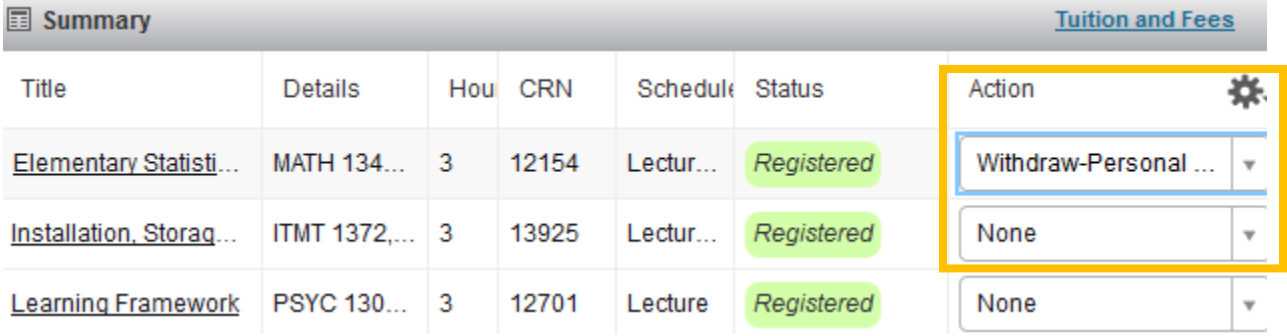

**6.** Click the **contract controller submit** button, and your courses should now show a status of "deleted" or

Withdrawn

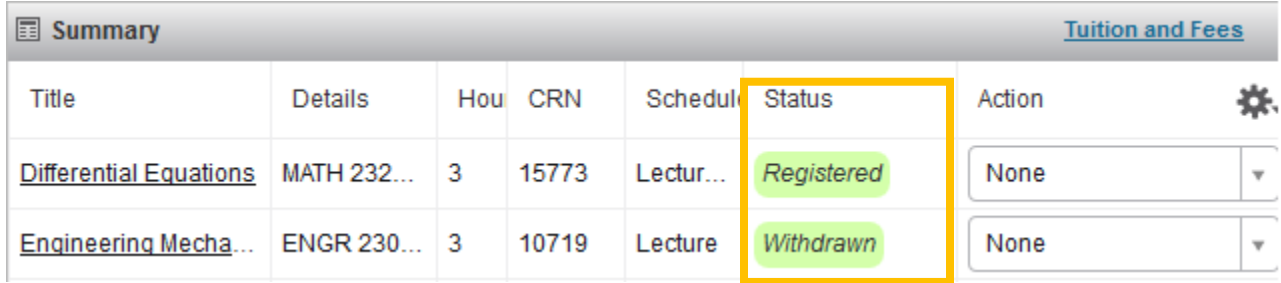